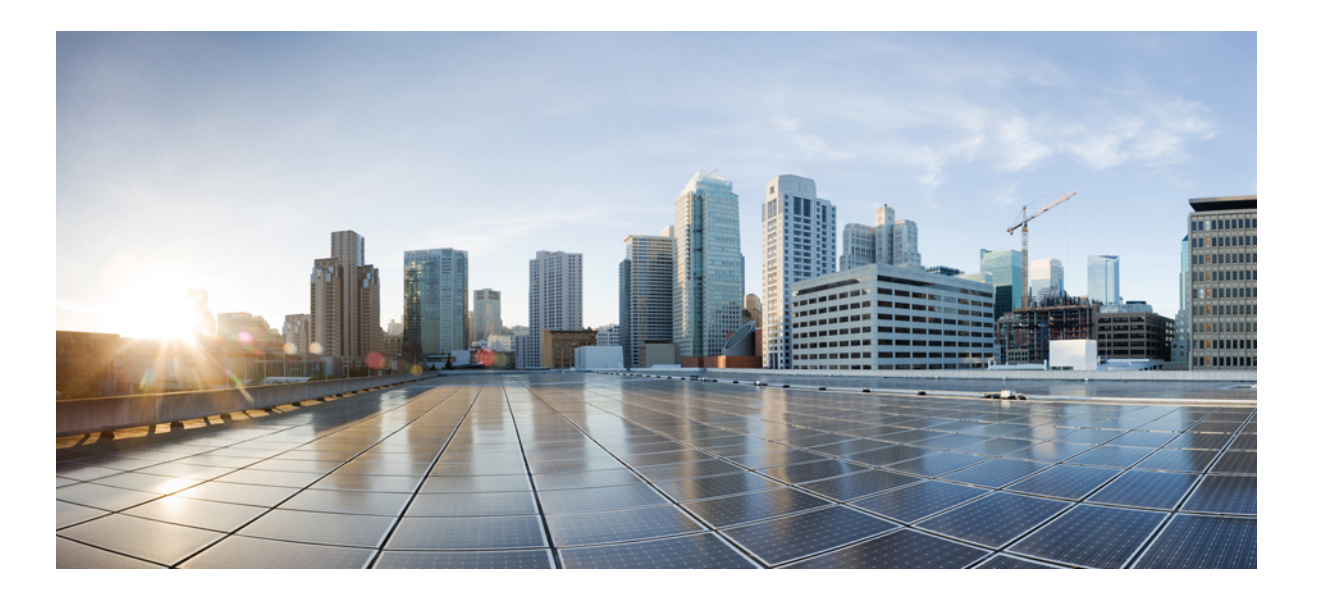

## **Brugervejledning til Cisco Unified Communications Self Care Portal, version 12.0(1)**

**Første gang udgivet:** 2017-08-17

#### **Americas Headquarters**

Cisco Systems, Inc. 170 West Tasman Drive San Jose, CA 95134-1706 USA http://www.cisco.com Tel: 408 526-4000 800 553-NETS (6387) Fax: 408 527-0883

PRODUKTSPECIFIKATIONERNE OG PRODUKTOPLYSNINGERNE I DENNE VEJLEDNING KAN ÆNDRES UDEN FORUDGÅENDE VARSEL. ALLE FORMULERINGER, OPLYSNINGER OG ANBEFALINGER I DENNE VEJLEDNING MENES AT VÆRE NØJAGTIGE, MEN ER IKKE BEHÆFTET MED NOGEN FORM FOR GARANTI, HVERKEN UDTRYKT ELLER UNDERFORSTÅET. BRUGEREN BÆRER DET FULDE ANSVAR FOR ANVENDELSEN AF ALLE PRODUKTER.

SOFTWARELICENSAFTALEN OG DEN BEGRÆNSEDE GARANTI FOR DET VEDLAGTE PRODUKT ER ANFØRT I DEN INFORMATIONSPAKKE, DER FØLGER MED PRODUKTET, OG ER INDFØJET HERI MED DENNE REFERENCE. HVIS DU IKKE KAN FINDE SOFTWARELICENSAFTALEN ELLER DEN BEGRÆNSEDE GARANTI, SKAL DU KONTAKTE EN REPRÆSENTANT FRA CISCO FOR AT FÅ EN NY KOPI.

Ciscos implementering af TCP-headerkomprimering er en programtilpasning, der er udviklet af University of California, Berkeley (UCB) som en del af UCB's offentlige domæneversion af UNIX-operativsystemet. Alle rettigheder forbeholdes. Copyright © 1981 Regents of the University of California.

UAGTET EVENTUELLE ANDRE GARANTIER HERI LEVERES ALLE DOKUMENTFILER OG SOFTWAREN FRA DISSE LEVERANDØRER "SOM DE FORELIGGER" INKLUSIVEEVENTUELLEFEJL.CISCO OG OVENNÆVNTELEVERANDØRERFRALÆGGERSIG ALLE GARANTIER, UDTRYKTEELLER UNDERFORSTÅEDE, HERUNDER, MEN UDEN BEGRÆNSNING, GARANTIER FOR SALGBARHED, EGNETHED TIL BESTEMTE FORMÅL ELLER GARANTIER I FORBINDELSE MED KØB, BRUG ELLER HANDELSPRAKSIS.

UNDER INGEN OMSTÆNDIGHEDER ER CISCO ELLER DETS LEVERANDØRER ANSVARLIGE FOR INDIREKTE ELLER SÆRLIGE FØLGER, FØLGESKADER ELLER SKADER VED UHELD, HERUNDER, MEN UDEN BEGRÆNSNING, TAB AF FORTJENESTE ELLER TAB AF ELLER BESKADIGELSE AF DATA I FORBINDELSE MED BRUGEN ELLER DEN UMULIGGJORTEBRUG AF DENNE VEJLEDNING, SELV OM CISCO ELLER DETS LEVERANDØRERERBLEVET UNDERRETTET OM MULIGHEDEN AF SÅDANNE SKADER.

Eventuelle IP-adresser (Internet Protocol) og telefonnumre i nærværende dokument er ikke faktiske adresser og telefonnumre. Alle eksempler, skærmbilleder, netværkstopologidiagrammer og øvrige figurer, som er inkluderet i dette dokument, vises kun i illustrativt øjemed. Enhver brug af faktiske IP-adresser eller telefonnumre i det illustrative indhold er utilsigtet og tilfældigt.

Cisco og Cisco-logoet er varemærker eller registrerede varemærker tilhørende Cisco og/eller tilknyttede selskaber i USA og andre lande. Gå til denne URL-adresse for at få vist en liste over Ciscos varemærker: <http://www.cisco.com/go/trademarks>. Nævnte tredjepartsvaremærker tilhører deres respektive ejere. Brugen af ordet partner er ikke udtryk for et partnerskab mellem Cisco og en anden virksomhed. (1110R)

© 2017 Cisco Systems, Inc. All rights reserved.

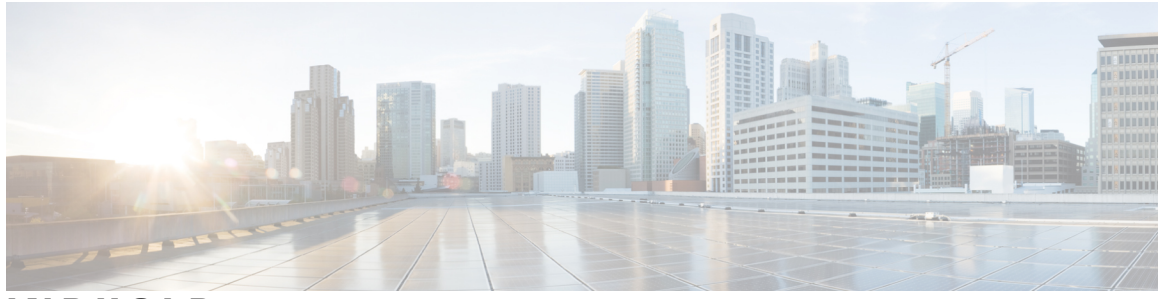

### **INDHOLD**

## **Unified [Communications](#page-4-0) Self Care Portal 1** Indstillinger for Unified [Communications](#page-4-1) Self Care **1** Den grafiske [brugergrænseflade](#page-5-0) **2** [Almindelige](#page-6-0) funktioner og ikoner **3** [Telefoner](#page-6-1) **3** Mine [telefoner](#page-6-2) **3** Rediger [firmatelefoner](#page-7-0) **4** Download [telefonmanual](#page-7-1) **4** [Konfigurer](#page-7-2) en ekstra telefon **4** Aktivér [Enkeltnummeropkald](#page-8-0) på en ekstra telefon **5** Opret ringeplan for [enkeltnummeropkald](#page-8-1) **5** Angiv ekstra telefon til [mobilitetsopkald](#page-9-0) **6** [Telefonindstillinger](#page-9-1) **6** [Indstillinger](#page-9-2) for link og fjernelse af link mellem telefoner **6** Konfigurer [hurtigopkaldsnumre](#page-11-0) **8** Konfigurer [telefonitjenester](#page-12-0) **9** Konfigurer [Voicemail-beskeder](#page-13-0) **10** Konfigurer [Opkaldshistorik](#page-13-1) **10** Konfigurer [Telefonkontakter](#page-14-0) **11** Indstillinger for [viderestilling](#page-14-1) **11** Indstil [Viderestil](#page-14-2) alle opkald **11** Angiv avancerede indstillinger for [viderestilling](#page-15-0) **12** Yderligere [indstillinger](#page-15-1) **12** Angiv [voicemail-præferencer](#page-15-2) **12** Slå [statussen](#page-15-3) Ring ikke fra **12** Slå IM & [Presence-status](#page-16-0) til for dine telefoner **13** Planlæg en [konference](#page-16-1) **13** Indstil [telefonsprog](#page-16-2) **13** Angiv [klientadgangskode](#page-16-3) **13**

Angiv PIN-koder til [telefonitjenester](#page-17-0) **14** Angiv [adgangskoden](#page-17-1) for Conference Now **14** [Download](#page-18-0) plug-ins **15** Vis og rediger [kaldenavnet](#page-18-1) **15**

 $\overline{\phantom{a}}$ 

Ī

<span id="page-4-0"></span>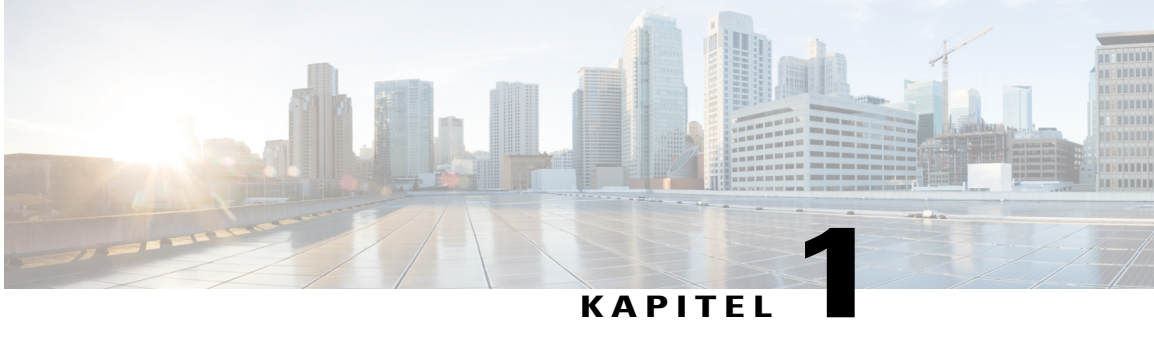

## **Unified Communications Self Care Portal**

Dette dokument beskriver, hvordan du bruger Unified Communications Self-Care Portal til at konfigurere brugerindstillinger for dine Cisco Unified IP-telefoner og Jabber-programmer. Ved hjælp af Unified Communications Self Care Portal kan du konfigurere indstillinger såsom hurtigopkaldsnumre, kontaktlister, telefonitjenester og voicemail-beskeder.

Dette dokument indeholder følgende afsnit:

- Indstillinger for Unified [Communications](#page-4-1) Self Care, side 1
- [Telefoner,](#page-6-1) side 3
- Yderligere [indstillinger,](#page-15-1) side 12

# <span id="page-4-1"></span>**Indstillinger for Unified Communications Self Care**

Denne brugervejledning dokumenterer alle de konfigurationsindstillinger, der er tilgængelige i Unified Communications Self-Care Portal. I denne vejledning antages det, at din telefon understøtter alle de tilgængelige indstillinger, og at din netværksadministrator har konfigureret Unified Communications Self-Care Portal til at vise alle brugerindstillinger.

Bemærk, at nogle indstillinger, som vises i denne vejledning, muligvis ikke vises, når du konfigurerer din telefon i Unified Communications Self-Care Portal på grund af følgende faktorer:

- Telefonfunktioner Hvis en bestemt funktion ikke er tilgængelig for din specifikke telefonmodel, vises denne funktion ikke, når du konfigurerer din telefon i Unified Communications Self-Care Portal. Hvis din telefon f.eks. ikke understøtter Ring ikke, vises denne funktion ikke som en tilgængelig indstilling.
- Virksomhedsparametre Din netværksadministrator kan angive virksomhedsparametre i Cisco Unified Communications Manager, som begrænser, hvilke indstillinger brugere kan konfigurere i Unified Communications Self-Care Portal. Netværksadministratorer kan f.eks. konfigurere Unified Communications Self-Care Portal til at fjerne alle muligheder for viderestilling af opkald. Med denne konfiguration viser Unified Communications Self-Care Portal ikke muligheder for viderestilling af opkald.

Hvis en indstilling, der findes i denne vejledning, ikke vises, når du konfigurerer dine brugerindstillinger i Unified Communications Self-Care Portal, skal du kontrollere i dokumentationen til telefonen, om funktionen er tilgængelig på din telefon. Hvis funktionen er tilgængelig til din telefon, kan du bede en af dine

netværksadministratorer om at kontrollere virksomhedsparametrene i Cisco Unified Communications Manager for at sikre, at funktionen kan konfigureres af slutbrugere.

## <span id="page-5-0"></span>**Den grafiske brugergrænseflade**

Unified Communications Self-Care Portal anvender en webbaseret grafisk brugergrænseflade med seks hovedfaner. Hver fane indeholder et link til forskellige indstillinger, som brugeren kan konfigurere. Følgende faner vises:

- Telefoner Indstillingerne under denne fane giver dig mulighed for at se og konfigurere dine telefonindstillinger såsom hurtigopkaldsnumre, ringeindstillinger, opkaldshistorik og indstillinger for viderestilling.
- Voicemail Indstillingerne under denne fane giver dig mulighed for at angive dine voicemail-præferencer.
- IM & Availability Indstillingerne under denne fane giver dig mulighed for at konfigurere din status for Ring ikke og IM & Presence.
- Konference Indstillingerne under denne fane giver dig mulighed for at konfigurere konferenceindstillinger.
- Generelle indstillinger Indstillingerne under denne fane giver dig mulighed for at konfigurere indstillnger såsom brugersprog og adgangskoder.
- Downloads Indstillingerne under denne fane giver dig mulighed for at downloade plug-ins og programmer til dine telefoner.

Følgende grafik viser hovedskærmen.

#### **Figur 1: Brugergrænseflade**

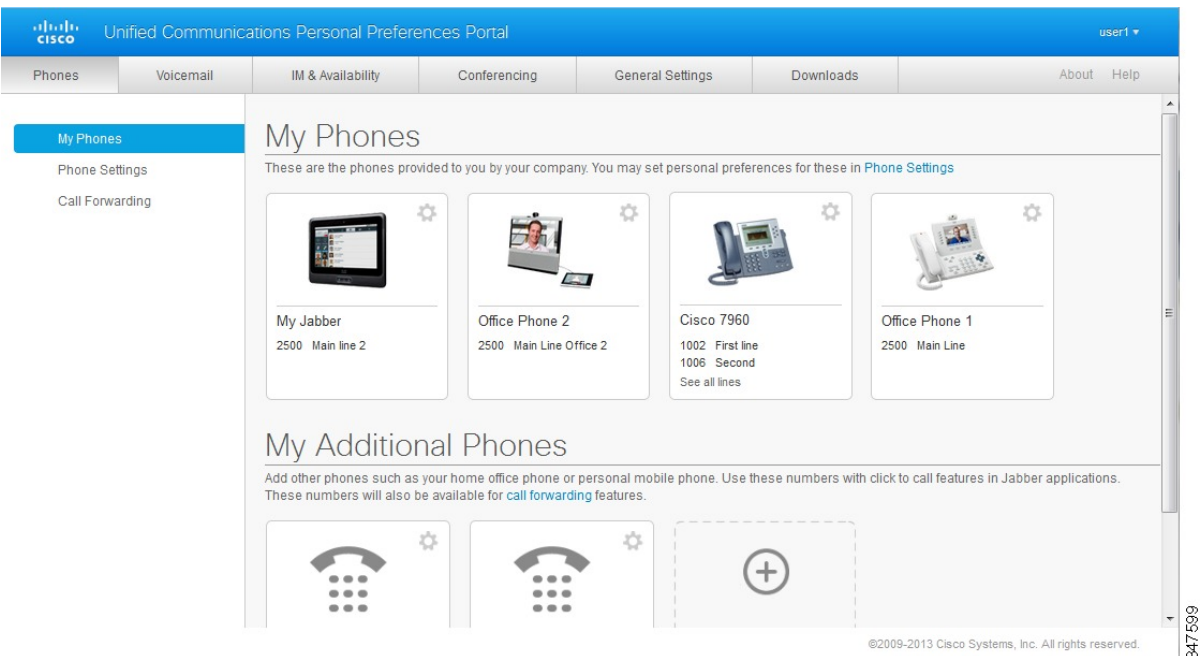

## <span id="page-6-0"></span>**Almindelige funktioner og ikoner**

Unified Communications Self Care Portal anvender følgende ikoner til at udføre almindelige funktioner.

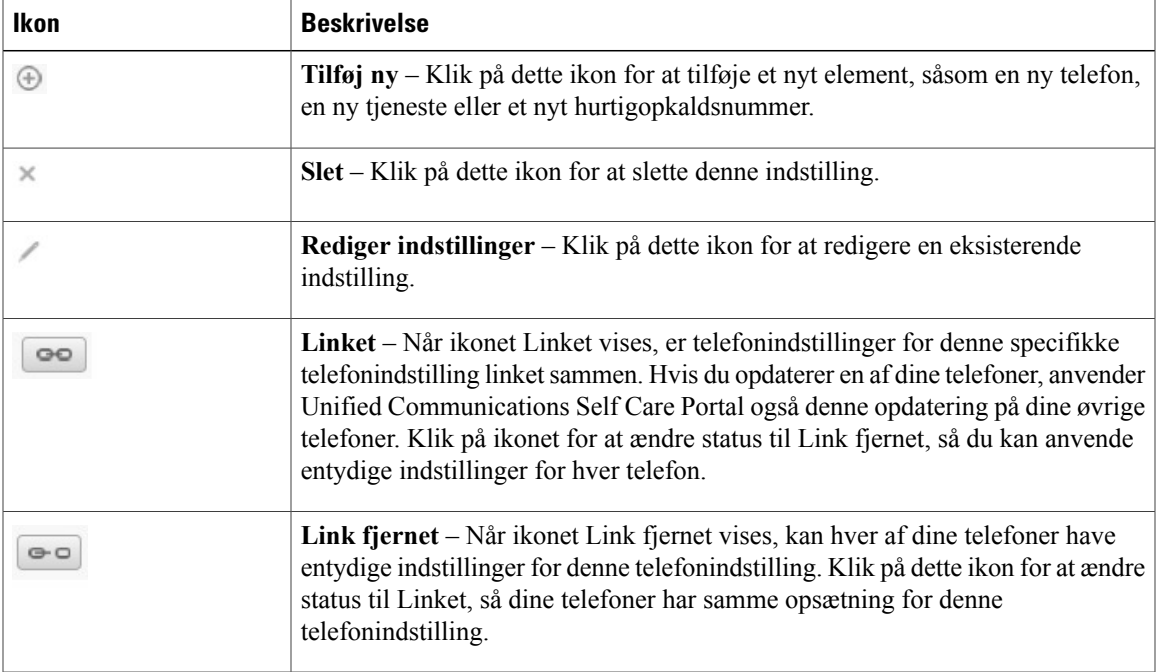

## <span id="page-6-1"></span>**Telefoner**

De indstillinger, der vises under fanen Telefoner, giver dig mulighed for at se og konfigurere indstillinger for hver af dine Cisco Unified IP-telefoner og Jabber-enheder. Fanen Telefoner er opdelt i tre hovedsektioner:

- Mine telefoner Under Mine telefoner kan du se en oversigt over alle dine telefoner og tilføje nye telefoner.
- Telefonindstillinger Under Telefonindstillinger kan du konfigurere telefonindstillinger såsom hurtigopkaldsnumre, ringeindstillinger og voicemail-beskeder.
- Viderestilling Under Viderestilling kan du konfigurere indstillinger for viderestilling for dine telefoner.

## <span id="page-6-2"></span>**Mine telefoner**

Vinduet Mine telefoner viser en oversigt over dine firmatelefoner og eventuelle ekstra telefoner, hvor du kan nås, hvis du ikke er på dit kontor. Vinduet Mine telefoner er fordelt på to hovedoverskrifter:

#### **Mine telefoner**

Sektionen Mine telefoner viser telefoner, som er leveret af dit firma. I vinduet Mine telefoner kan du ændre beskrivelsen af telefoner og linjer for dine firmatelefoner. De indstillinger, du bruger under Telefonindstillinger, gælder udelukkende for firmatelefoner.

#### **Mine ekstra telefoner**

Ekstra telefoner er telefoner, der ikke er leveret af dit firma, men som du vil føje til listen over numre, hvor du kan nås, hvis du ikke er på dit kontor. Du kan aktivere dine ekstra telefoner for adgang til Enkeltnummeropkald, Mobilitets-softkeyadgang eller Udvid og tilslut-kontrol af Jabber. Du kan imidlertid ikke konfigurere telefonindstillinger for ekstra telefoner.

#### <span id="page-7-0"></span>**Rediger firmatelefoner**

I visningen Mine telefoner kan du se og redigere linjeetiketter og telefonbeskrivelser for dine firmatelefoner. For at redigere firmatelefoner skal du gøre følgende:

#### **Procedure**

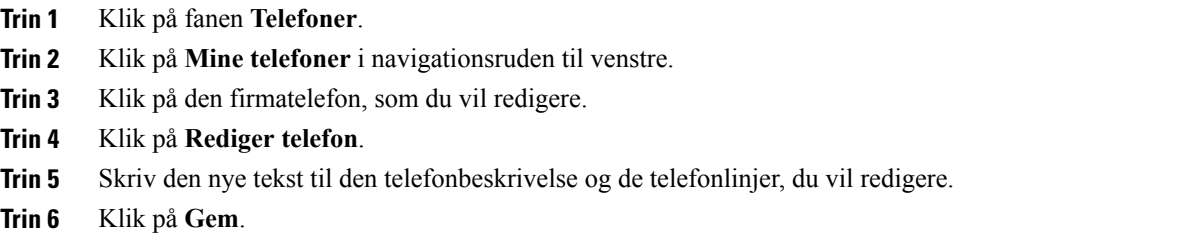

#### <span id="page-7-1"></span>**Download telefonmanual**

Gør følgende for at downloade manualen til en af dine firmatelefoner:

#### **Procedure**

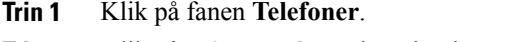

- **Trin 2** Klik på **Mine telefoner** i navigationsruden til venstre.
- **Trin 3** Klik på telefonen.
- <span id="page-7-2"></span>**Trin 4** Klik på **Download manual**.

#### **Konfigurer en ekstra telefon**

Unified Communications Self Care Portal giver dig mulighed for at konfigurere ekstra telefoner, som f.eks. en telefon til hjemmekontoret eller en mobiltelefon, ud over de telefoner, som er leveret af firmaet. Ekstra telefoner giver mulighed for at have et ekstra nummer, hvor du kan nås, når du ikke er på dit kontor.

Udfør følgende trin for at konfigurere en ekstra telefon:

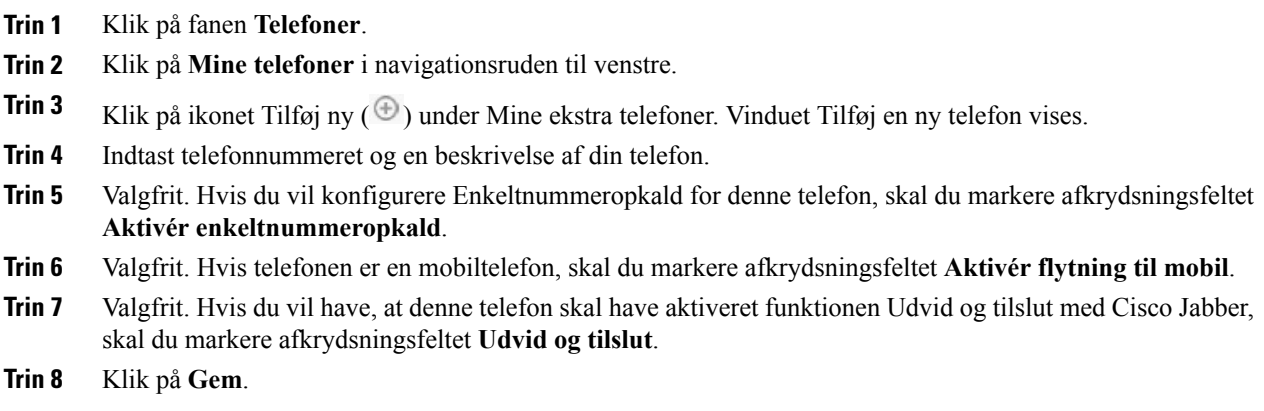

### <span id="page-8-0"></span>**Aktivér Enkeltnummeropkald på en ekstra telefon**

Hvis du konfigurerer en ekstra telefon, som f.eks. en telefon til hjemmearbejdspladsen, sammen med dine firmatelefoner, kan du aktivere Enkeltnummeropkald på din ekstra telefon, så din ekstra telefon også ringer, når nogen ringer til din firmatelefon.

Gør følgende for at aktivere Enkeltnummeropkald på en ekstra telefon:

#### **Procedure**

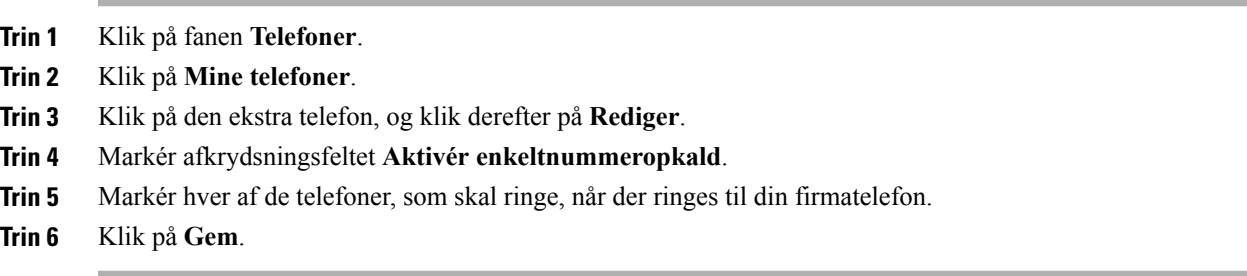

### <span id="page-8-1"></span>**Opret ringeplan for enkeltnummeropkald**

For ekstra telefoner, der har aktiveret Enkeltnummeropkald, giver en ringeplan dig mulighed for at bestemme, på hvilke dage og tidspunkter der kan ringes til den ekstra telefon. Du kan f.eks. oprette en plan, der angiver, at andre kun kan ringe til dig derhjemme på dit kontortelefonnummer i den almindelige kontortid.

Gør følgende for at oprette en ringeplan:

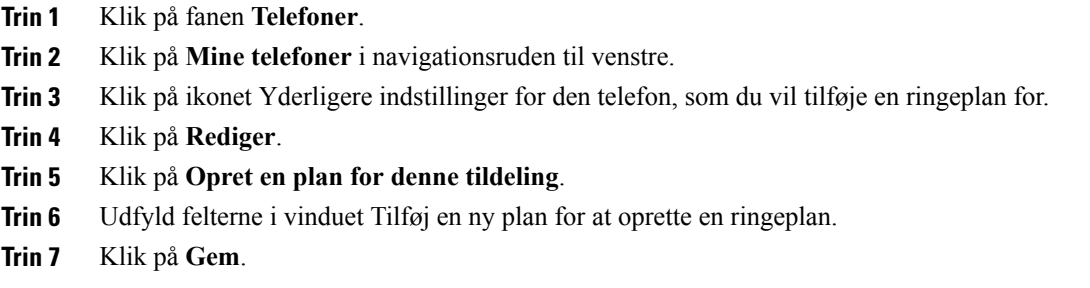

#### <span id="page-9-0"></span>**Angiv ekstra telefon til mobilitetsopkald**

Hvis du konfigurerer en af dine ekstra telefoner som en mobiltelefon, kan du overføre opkald fra en af dine firmatelefoner til mobiltelefonen ved at trykke på Mobility-softkey'en på din firmatelefon.

Du kan konfigurere en ekstra telefon som en mobiltelefon ved at gøre følgende:

#### **Procedure**

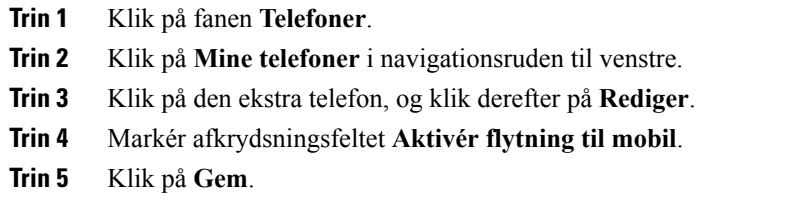

## <span id="page-9-1"></span>**Telefonindstillinger**

I vinduet Telefonindstillinger kan du konfigurere telefonindstillinger for dine firmatelefoner.

Som standard er telefonindstillingerne for forskellige firmatelefoner linketsammen. Understandardindstillingen vil hver af dine telefoner have en identisk konfiguration for en bestemt telefonindstilling. Følg [Indstillinger](#page-9-2) for link og fjernelse af link mellem [telefoner](#page-9-2), på side 6 proceduren for at linke eller fjerne linket mellem dine telefoner for forskellige telefonindstillinger.

Bemærk, at de indstillinger, der findes under Telefonindstillinger, kun gælder for dine firmatelefoner. Du kan ikke konfigurere telefonindstillinger for dine ekstra telefoner.

#### <span id="page-9-2"></span>**Indstillinger for link og fjernelse af link mellem telefoner**

I forbindelse med telefonindstillinger kan du linke indstillingerne for dine telefoner sammen. Når du linker telefoner sammen med en bestemt telefonindstilling, anvender Unified Communications Self Care Portal din konfiguration for denne telefonindstilling på alle dine telefoner. Hvis du f.eks. har tre telefoner, og du linker

dine hurtigopkaldsnumre for de tre telefoner sammen, vil alle tre telefoner have den samme hurtigopkaldskonfiguration. Hvis du opdaterer et hurtigopkaldsnummer for telefonerne, anvender Unified Communications Self Care Portal automatisk også dette hurtigopkaldsnummer for de andre telefoner. Fjern linket mellem telefonerne for at anvende en entydig telefonindstilling på en linket telefon.

Unified Communications Self Care linker og fjerner link for hver telefonindstilling separat. Det betyder, at du kan linke indstillinger for én bestemt telefonindstilling, såsom hurtigopkaldsnumre, mens en anden telefonindstilling, såsom voicemail-beskeder, ikke er linket. Alle telefonindstillinger er som standard linket sammen.

Du kan linke eller fjerne links mellem indstillinger ved at klikke på ikonet Linket/Link fjernet. Ikonet viser den aktuelle status, uanset om dine telefoner er linket sammen, eller linket er fjernet.

Følgende illustration viser, hvordan en gruppe telefoner med sammenlinkede tjenester vises i brugergrænsefladen. Da tjenesterne i øjeblikket er linket sammen, vises ikonet Linket, og indstillingerne gælder for alle tre telefoner. Du kan klikke på ikonet Linket for at fjerne linket mellem telefonerne og anvende entydige indstillinger for hver enkelt telefon.

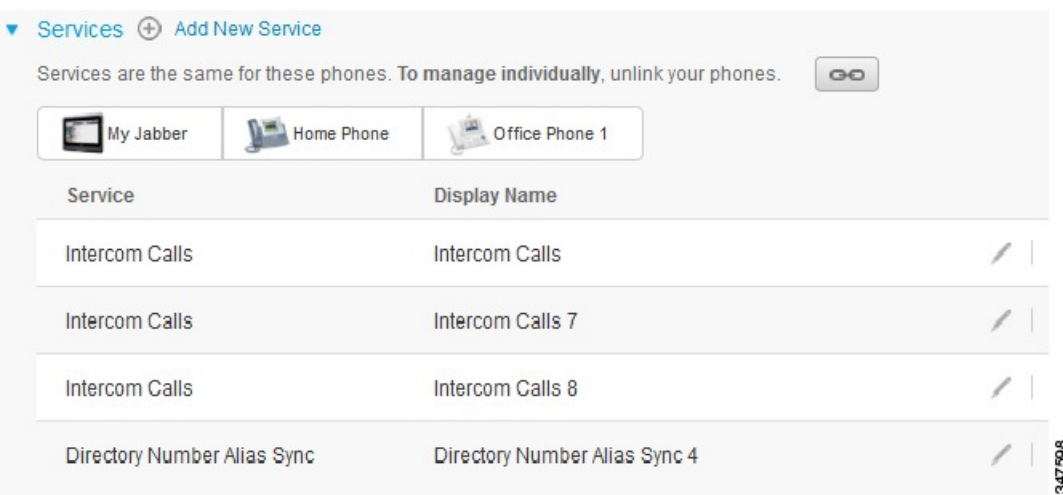

#### **Figur 2: Indstillinger for Linket**

Følgende illustration viser, hvordan en gruppe telefoner med ikke-linkede indstillinger for Hurtigopkaldsnumre vises i brugergrænsefladen. I dette tilfælde gælder de viste indstillinger kun for My Jabber. Da indstillingerne er entydige for hver enkelt telefon, vises ikonet Link fjernet. Du kan klikke på ikonet for at anvende de samme indstillinger for alle tre telefoner.

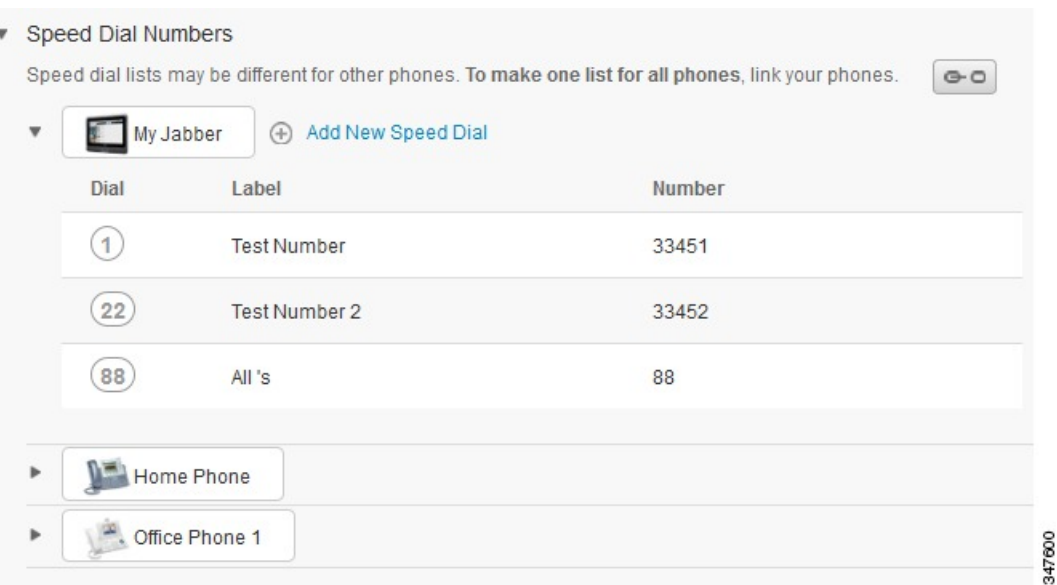

#### **Figur 3: Indstillinger for Link fjernet**

#### **Procedure**

Du kan linke eller fjerne linket mellem telefonindstillinger på følgende måde:

- Du kan linke en telefonindstilling ved at klikke på ikonet Link fjernet og vælge, hvilken telefon du vil bruge som basistelefon. Unified Communications Self Care Portal opdaterer denne telefonindstilling på alle telefoner med konfigurationen på basistelefonen.
- Du kan fjerne linket fra en linket telefonindstilling ved at klikke på ikonet Linket.

<span id="page-11-0"></span>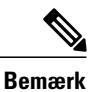

Filterkontrollen, som vises i øverste højre hjørne af konfigurationsvinduet, angiver, hvilken telefon du vil have vist. Den har ingen indflydelse på, om telefonindstillinger er linket sammen. Hvis du ser indstillinger for en telefon, hvis indstillinger er linket sammen, og du opdaterer denne telefons indstillinger, opdaterer Unified Communications Self Care Portal også de telefoner, der er linket sammen.

#### **Konfigurer hurtigopkaldsnumre**

Gør følgende for at konfigurere hurtigopkaldsnumre:

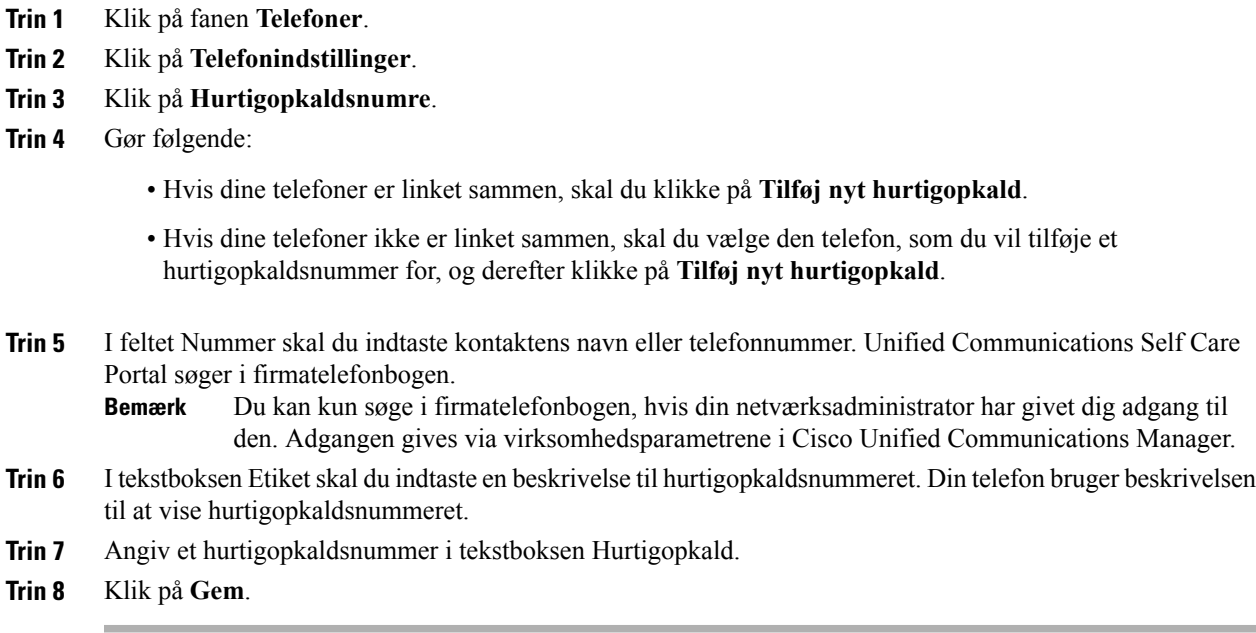

#### <span id="page-12-0"></span>**Konfigurer telefonitjenester**

Indstillingen Tjenester giver dig mulighed for at føje telefonitjenester, som f.eks. en firmatelefonbog, visuel voicemail eller vejrudsigter til dine Cisco Unified IP-telefoner og Jabber-programmer. Listen over tilgængelige tjenester afhænger af, hvilken telefonmodel du konfigurerer.

Gør følgende for at tilføje en tjeneste:

#### **Procedure**

- **Trin 1** Klik på fanen **Telefoner**.
- **Trin 2** Klik på **Telefonindstillinger**.
- **Trin 3** Klik på **Tjenester** for at udvide visningen Tjenester.
- **Trin 4** Gør følgende:

Г

• Hvis dine telefoner er linket sammen, skal du klikke på **Tilføj ny tjeneste**.

- Hvis dine telefoner ikke er linket sammen, skal du vælge den telefon, som du vil føje en tjeneste til, og klikke på **Tilføj ny tjeneste**.
- **Trin 5** Vælg den tjeneste, du vil tilføje, i rulleboksen Tjeneste.
- **Trin 6** I tekstfeltet Kaldenavn skal du indtaste den etiket, du vil bruge til at identificere tjenesten på dine telefoner.
- **Trin 7** Indtast nødvendige parametre.
- **Trin 8** Klik på **OK**.

#### <span id="page-13-0"></span>**Konfigurer Voicemail-beskeder**

Voicemail-beskeder giver dig mulighed for at konfigurere, hvordan din telefon give dig besked om, at der er nye meddelelser. Du kan f.eks. konfigurere dine telefoner til at vise skærmprompter eller blinke med meddelelse venter-lys, når du har nye meddelelser.

Gør følgende for at konfigurere voicemail-beskeder:

#### **Procedure**

- **Trin 1** Klik på fanen **Telefoner**.
- **Trin 2** Klik på **Telefonindstillinger**.
- **Trin 3** Klik på **Indstillinger for Voicemail-beskeder**.
- **Trin 4** For hver af dine telefoner skal du markere de indstillinger, der skal gælde for telefonen.
- <span id="page-13-1"></span>**Trin 5** Klik på **Gem**.

#### **Konfigurer Opkaldshistorik**

Opkaldshistorik giver dig mulighed for at logge ubesvarede opkald for hver af dine telefoner. Sådan konfigureres opkaldshistorik:

#### **Procedure**

- **Trin 1** Klik på fanen **Telefoner**.
- **Trin 2** Klik på **Telefonindstillinger**.
- **Trin 3** Klik på **Opkaldshistorik**.
- **Trin 4** Markér afkrydsningsfeltet **Log ubesvarede opkald** for hver af de telefonlinjer, som du vil gemme opkaldshistorikken for.
- **Trin 5** Klik på **Gem**.

#### <span id="page-14-0"></span>**Konfigurer Telefonkontakter**

Telefonkontakter giver dig mulighed for at gemme telefonnumre og e-mailadresser for dine telefonkontakter. Fra dine telefoner kan du gennemse din liste over kontakter og foretage opkald direkte fra kontaktlisten, uden at du behøver at skrive nummeret hver gang.

Gør følgende for at konfigurere din liste over telefonkontakter:

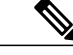

**Bemærk**

Hver bruger har én liste med telefonkontakter til alle derestelefoner. Det er ikke muligt at linke eller fjerne linket fra listen over telefonkontakter.

#### **Procedure**

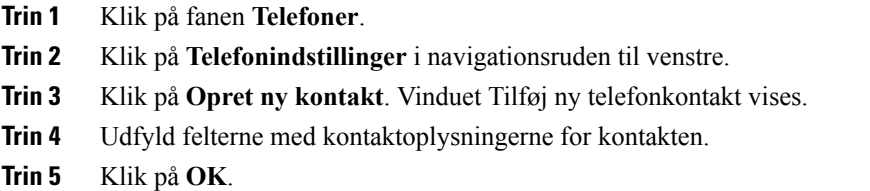

## <span id="page-14-2"></span><span id="page-14-1"></span>**Indstillinger for viderestilling**

Brugerindstillinger for viderestilling giver dig mulighed for at konfigurere dine Cisco Unified IP-telefoner og Jabber-enheder til at viderestille opkald til et andet nummer.

#### **Indstil Viderestil alle opkald**

Gør følgende for at indstille din telefon til at viderestille alle indgående opkald til et andet nummer:

#### **Procedure**

- **Trin 1** Klik på fanen **Telefoner**.
- **Trin 2** Klik på **Viderestilling** i navigationsruden til venstre.
- **Trin 3** Klik på det telefonnummer, som du vil konfigurere viderestilling på.
- **Trin 4** Marker afkrydsningsfeltet **Viderestil opkald til:**.
- **Trin 5** I rulleboksen Viderestil opkald til skal du indtaste det telefonnummer, du vil viderestille opkald til.
- **Trin 6** Klik på **Gem**.

#### <span id="page-15-0"></span>**Angiv avancerede indstillinger for viderestilling**

Med Unified Communications Self Care Portal kan du konfigurere avancerede indstillinger for viderestilling, som f.eks. viderestillingsfunktioner, som er forskellige for interne opkald og eksterne opkald. Gør følgende for at konfigurere avanceret viderestilling:

#### **Procedure**

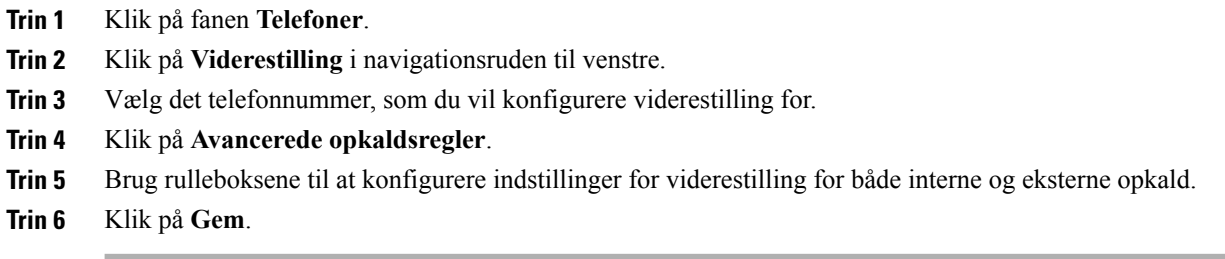

## <span id="page-15-2"></span><span id="page-15-1"></span>**Yderligere indstillinger**

Denne sektion dokumenterer de indstillinger, der ikke er relateret til telefoner, såsom Voicemail, Konference og Generelle indstillinger.

## <span id="page-15-3"></span>**Angiv voicemail-præferencer**

For at angive voicemail-præferencer i Unified Communications Self Care Portal skal du klikke på fanen **Voicemail** og derefter klikke på knappen **Dial Voicemail Preferences IVR**. Cisco Web Dialer ringer op til Voicemail Preferences IVR, hvor du kan angive voicemail-præferencer for dine telefoner.

## **Slå statussen Ring ikke fra**

Hvis Ring ikke er slået til, ringer dine telefoner ikke, når nogen ringer op til dit nummer. Gør følgende for at slå statussen Ring ikke til for alle dine telefoner:

#### **Procedure**

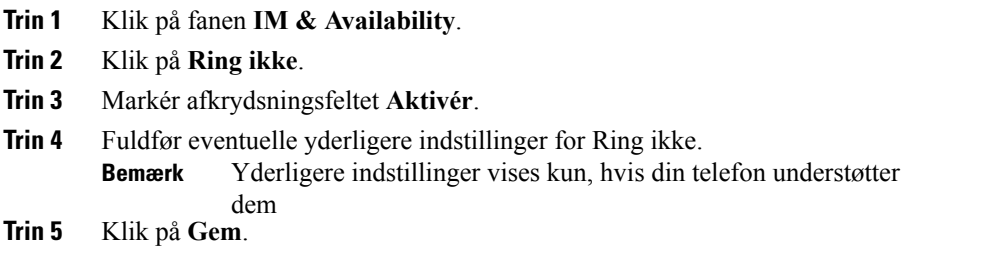

Ring ikke er slået til for alle dine firmatelefoner.

## <span id="page-16-0"></span>**Slå IM & Presence-status til for dine telefoner**

I Unified Communications Self Care Portal kan du slå Cisco Unified IM & Presence-status til, så dine telefoner opdaterer din status, når du sidder i et møde. Gør følgende for at slå Cisco Unified IM & Presence-status til:

#### **Procedure**

- **Trin 1** Klik på fanen **IM & Availability**.
- **Trin 2** Klik på **Statuspolitik**.
- **Trin 3** Markér afkrydsningsfeltet **Opdater automatisk status, når der er et møde i min kalender**.
- **Trin 4** Klik på **Gem**.

### <span id="page-16-1"></span>**Planlæg en konference**

Fanen Konference i Unified Communications Self Care Portal giver dig mullighed for at planlægge konferencer. Afhængigt af den brugerprofil, som din administrator har konfigureret for dig, kan du oprette konferencer enten via Cisco TelePresence Management Suite eller Cisco WebEx. Hvis din brugerprofil ikke omfatter muligheden for at planlægge konferencer, vil der ikke blive vist en indstilling til planlægning af et møde.

## <span id="page-16-2"></span>**Indstil telefonsprog**

Gør følgende for at indstille sproget for dine Cisco Unified IP-telefoner eller dit Jabber-program:

#### **Procedure**

- **Trin 1** Klik på fanen **Generelle indstillinger**.
- **Trin 2** Klik på **Sprog**.
- <span id="page-16-3"></span>**Trin 3** Vælg en indstilling i rulleboksen Vis sprog, og klik på **Gem**.

### **Angiv klientadgangskode**

Gør følgende for at nulstille den adgangskode, som du bruger til at logge på Unified Communications Self Care Portal:

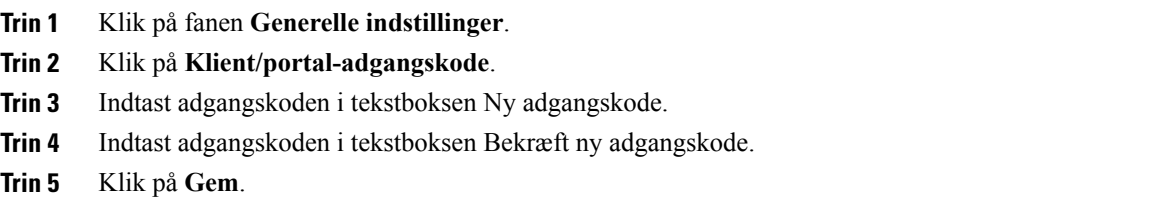

## <span id="page-17-0"></span>**Angiv PIN-koder til telefonitjenester**

PIN-koden til telefonitjenester bruges til forskellige tjenester, f.eks. Extension Mobility, Conference Now, Mobile Connect og til selvprovisionering af nye telefoner. Gør følgende for at nulstille PIN-koden til telefonitjenester:

#### **Procedure**

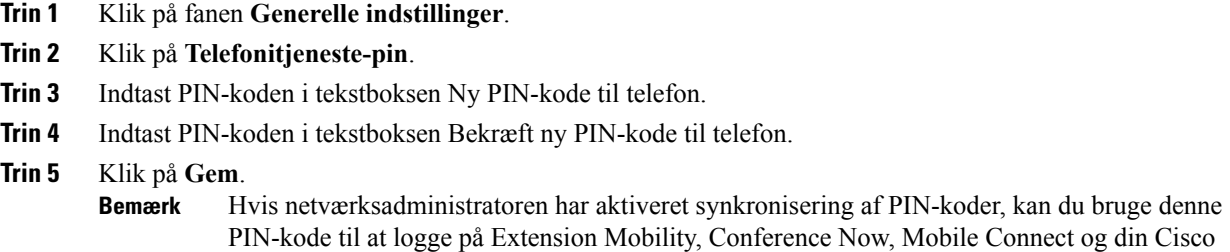

## <span id="page-17-1"></span>**Angiv adgangskoden for Conference Now**

Den nye adgangskode skal være på mellem 3 og 10 tegn. Den må ikke indeholde mellemrum, bogstaver eller specialtegn. Sådan nulstilles adgangskoden:

#### **Procedure**

- **Trin 1** Klik på fanen **Generelle indstillinger**.
- **Trin 2** Klik på **Conference Now**.
- **Trin 3** Indtast adgangskoden i tekstfeltet **Deltageres adgangskode**.

Unity Connection-voicemailboks.

**Trin 4** Klik på **Gem**.

## <span id="page-18-0"></span>**Download plug-ins**

Program-plug-ins udvider funktionaliteten i dine Cisco Unified IP-telefoner og Jabber-enheder. Gør følgende for at downloade plug-ins til din telefon:

#### **Procedure**

- **Trin 1** Klik på fanen **Downloads**.
- **Trin 2** Vælg den plug-in, som du vil downloade.
- **Trin 3** Klik på **Download**.

## <span id="page-18-1"></span>**Vis og rediger kaldenavnet**

Når du logger på som lokal bruger, der ikke er synkroniseret med Lightweight Directory Access Protocol (LDAP), kan du se og redigere dit kaldenavn på følgende måde.

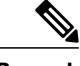

**Bemærk**

Når du logger ind på Unified Communications Self Care Portal, viser linket til at logge af programmet kaldenavnet, hvis det er konfigureret på et tidligere tidspunkt. Ellers viser linket bruger-ID'et.

#### **Procedure**

- **Trin 1** Klik på fanen **Generelle indstillinger** fra Unified Communications Self Care Portal.
- **Trin 2** Klik på **Kaldenavn**.

**Bemærk** Funktionsmåden for dette felt ændres, når du logger ind som følgende brugere:

- Lokal bruger Når du logger ind som lokal bruger, der ikke ersynkroniseret med Lightweight Directory Access Protocol (LDAP), kan du redigere dit kaldenavn via feltet **Kaldenavn**.
- Synkroniseret LDAP-bruger Hvis du logger ind som synkroniseret LDAP-bruger, kan feltet **Kaldenavn** ikke redigeres.

#### Tekstfeltet **Kaldenavn** vises.

**Trin 3** I tekstfeltet **Kaldenavn** skal du indtaste et navn, som skal vises for andre brugere i stedet for dit bruger-ID. **Bemærk** • Hvis du tidligere har konfigureret et kaldenavn, udfyldes dette felt automatisk med det

- konfigurerede navn.
- Hvis du logger ind som synkroniseret LDAP-bruger, kan kaldenavnet ikke redigeres, og derfor vises knapperne **Gem** og **Annuller** ikke for dette felt.
- **Trin 4** Klik på **Gem**.
- **Trin 5** (Valgfrit) Hvis du vil vende tilbage til det tidligere konfigurerede kaldenavn, skal du klikke på **Annuller**.

 $\mathbf l$ 

I